# Discover your TeamGuru under 1 minute

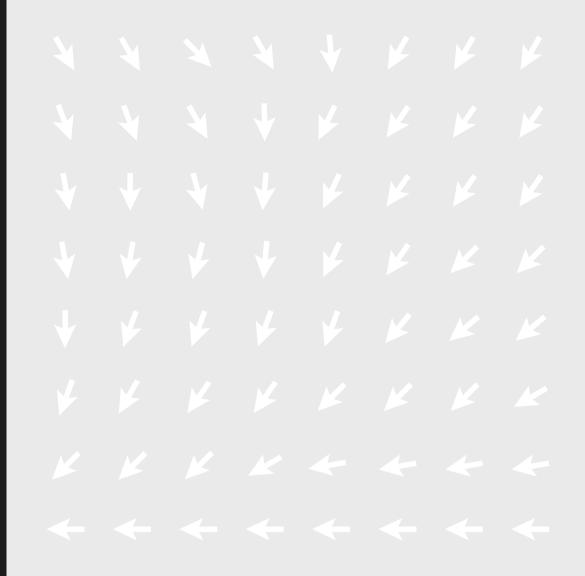

Deploy Strategies and Drive Execution

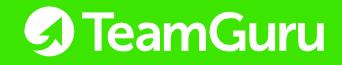

#### My Dashboard → After log in, this is where I find ... 12 (L) Search TeamGuru Recents Home My News Feed My 8 My Profile My Dashboard @ automatically keeps me Favorites updated on my colleagues' Sets of Documents Rews Feed comments. I can also subscribe Show ▼ My **1** to any action or document by What's New? Modules Pull problem solving statistics ac clicking the "News Feed" icon. ? Help My Notes & To-Do List My open actions are waiting here for my $\triangle$ completion. By clicking on the My Actions ( Logout action name in the first column, 24 I can update or comment. ✓ Training #2 Certifical Figure 1 Training - Emma Lovely Aug 26 Q Mixed labels RCCA to Kaizen Ø ✓ Detailed features walkthrough A3 - Digitize product selection - Deploy TeamGuru Aug 31 ① Process training / Torrance - Accidents Oct 31 Stock metrics review with the team at Torrance A3 - 2022 TGCA NA Strategy - OPS - Inventory Reduction Nov 30 Q A3 - Kaizen process introduction ✓ MKT team - get visuals $\oplus$ Dec 31 鱈 Ē ( Items to Review or Approve Hide ▲ Action ✓ Training #1 Certification L1 Training - Emma Lovely Lloyd Austin Privacy Policy @

My Profile enables me to:

• export multiple files

What's New? My Profile Help

• access **Help** and news

• adjust settings and theme

log out from my TeamGuru

#### My Documents → By selecting a module within the left menu, I can access the documents ...

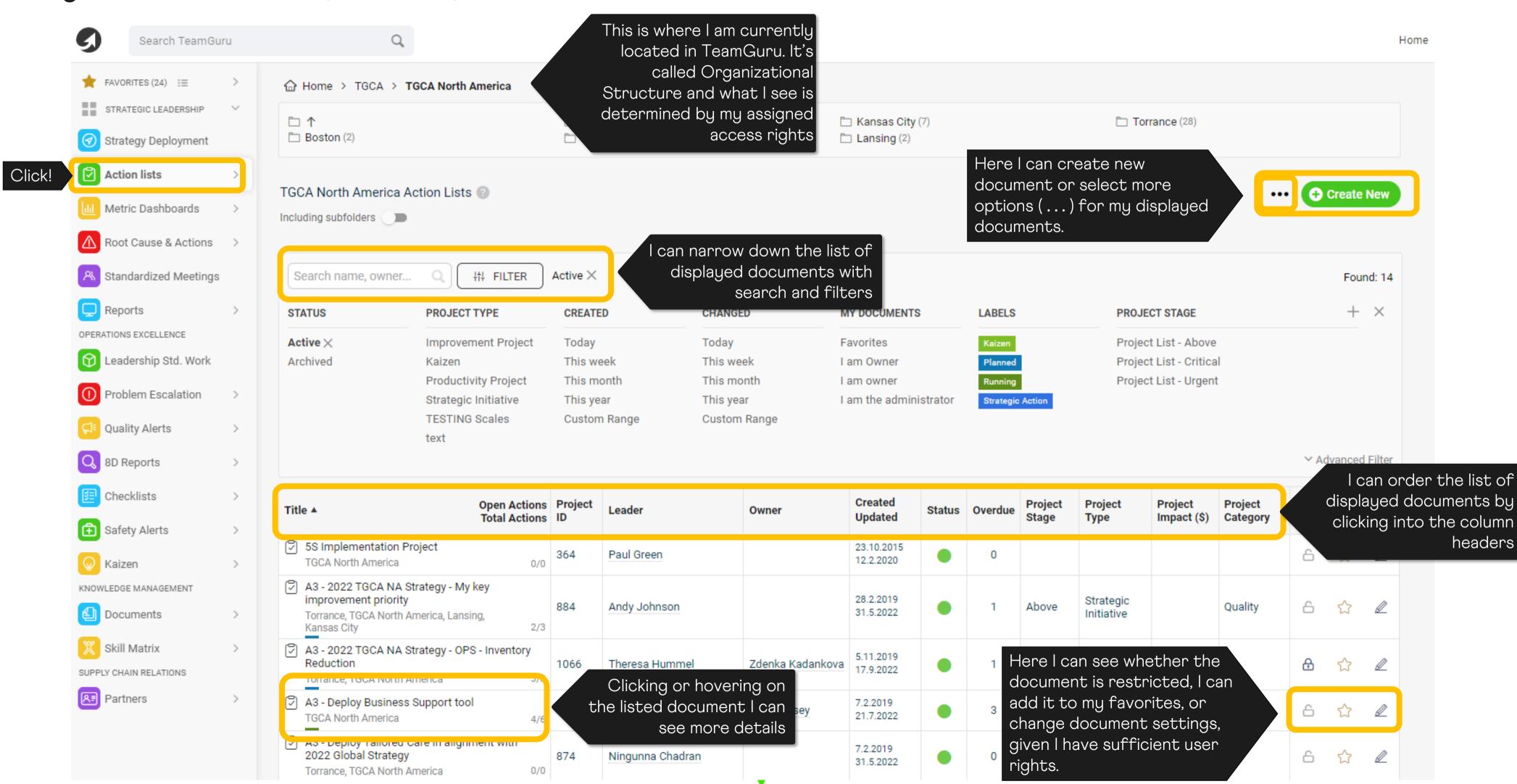

#### My Documents - By clicking on the document's name, I can view the details ...

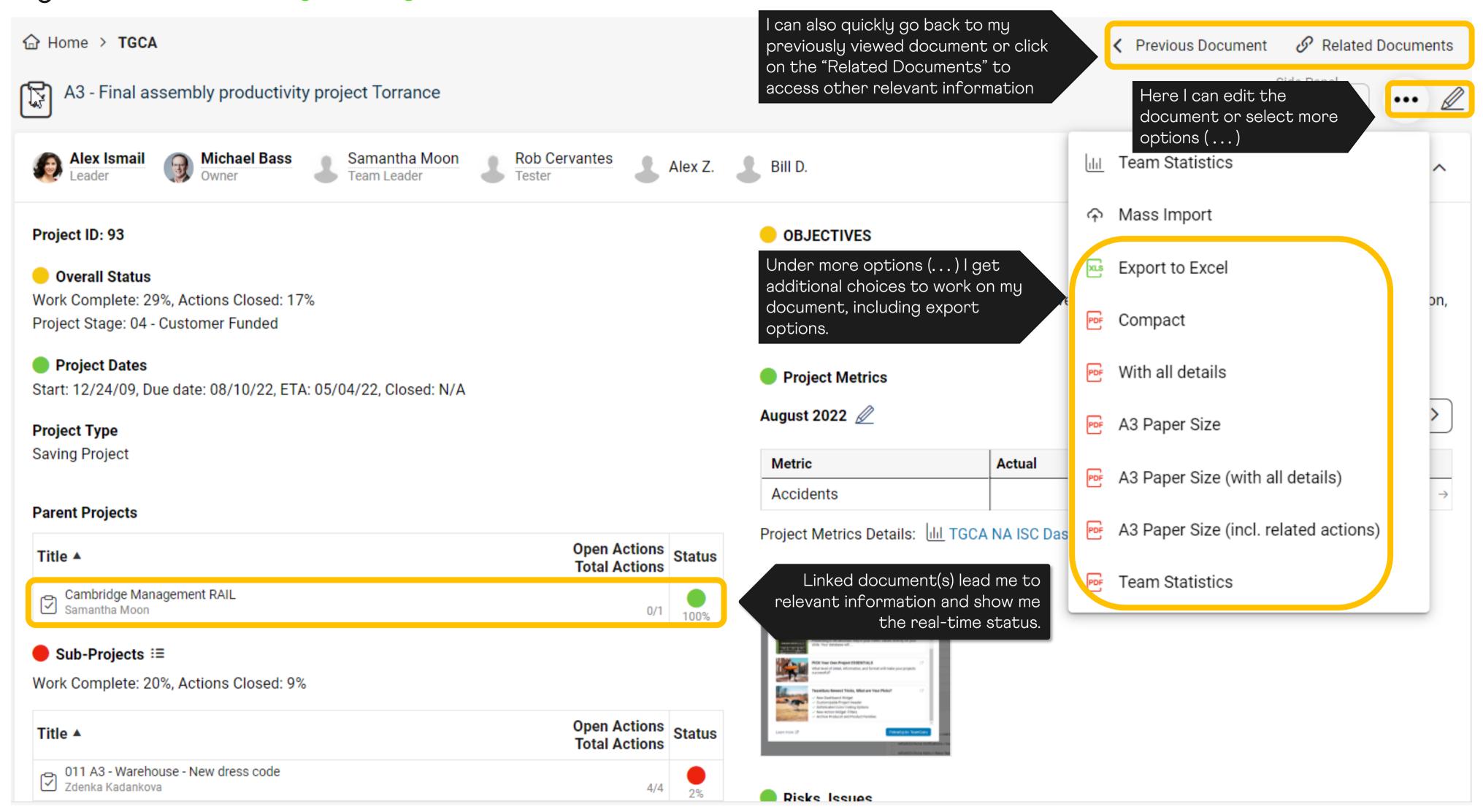

#### My Documents → Starting a new document is easy ...

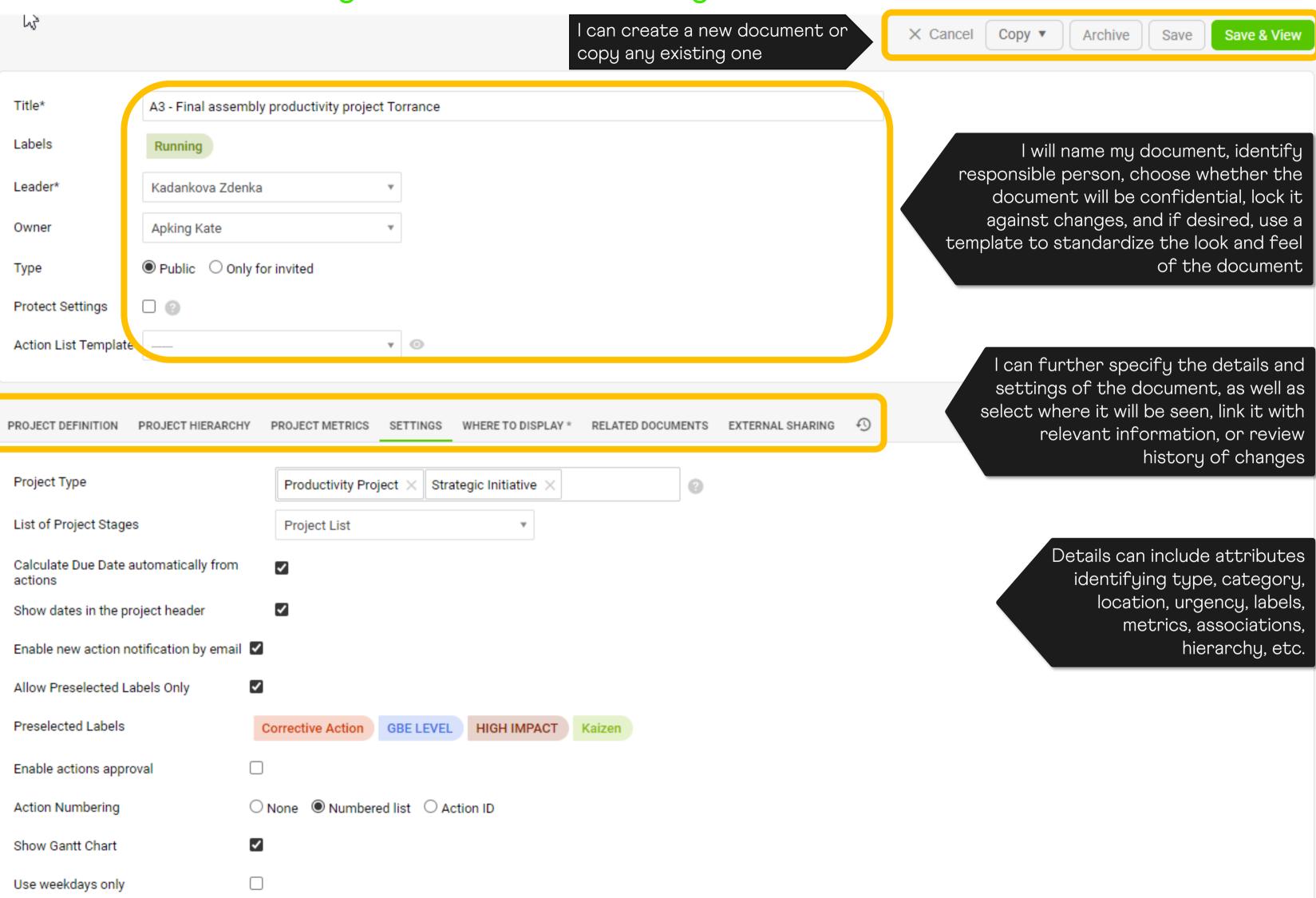

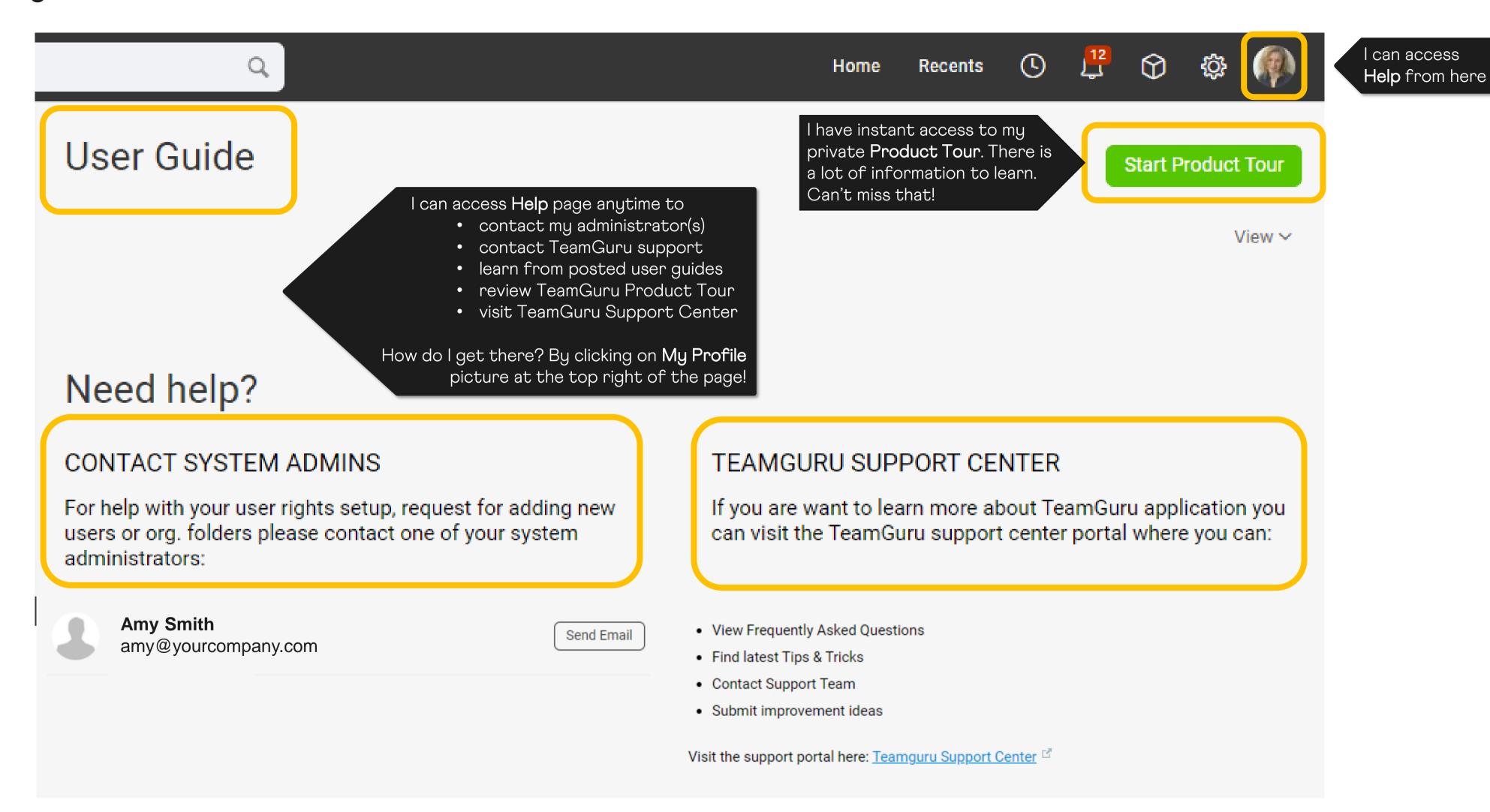

### We are here to support you

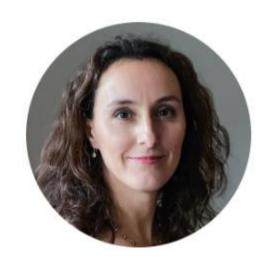

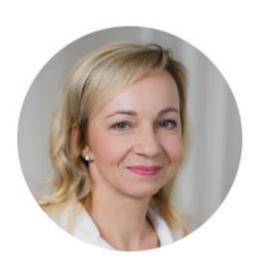

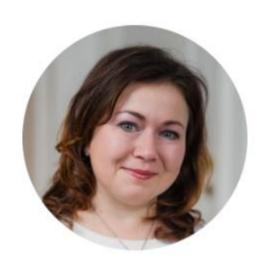

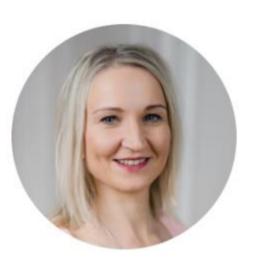

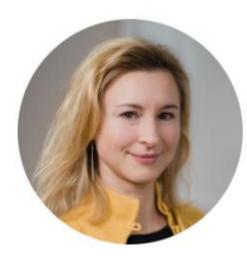

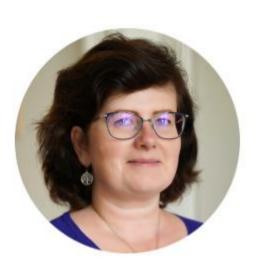

support@teamguru.com

support.teamguru.com

## Thank you.

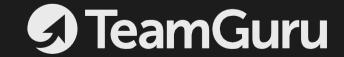